คู่มือการใช้งานโปรแกรม loom

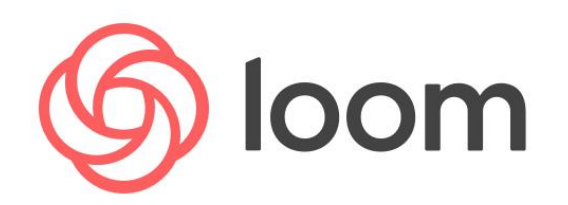

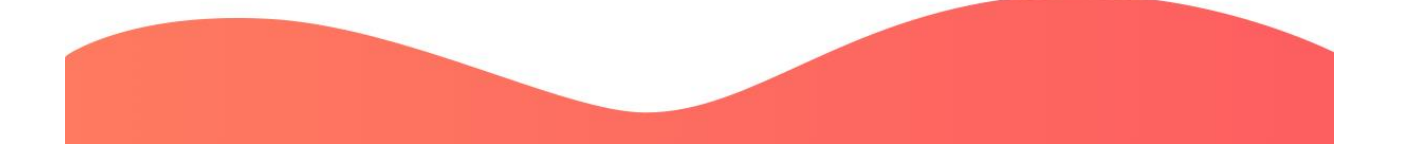

**โดย นายทศพล บุญใส**

ต าแหน่ง : นักวิชาการโสตทัศนศึกษา ปฎิบัติการ แผนกงานอีเลิร์นนิ่งและเทคโนโลยีการศึกษา งานเทคโนโลยีสารสนเทศ ส านักวิทยบริการและเทคโนโลยีสารสนเทศ มหาวิทยาลัยเทคโนโลยีราชมงคลอีสาน

# **ขั้นตอนที่**

1. เข้าที่เว็บบราวเซอร์chrome web store

<https://chrome.google.com/webstore/category/extensions>

### พิมพ์ในช่องค้นหา loom

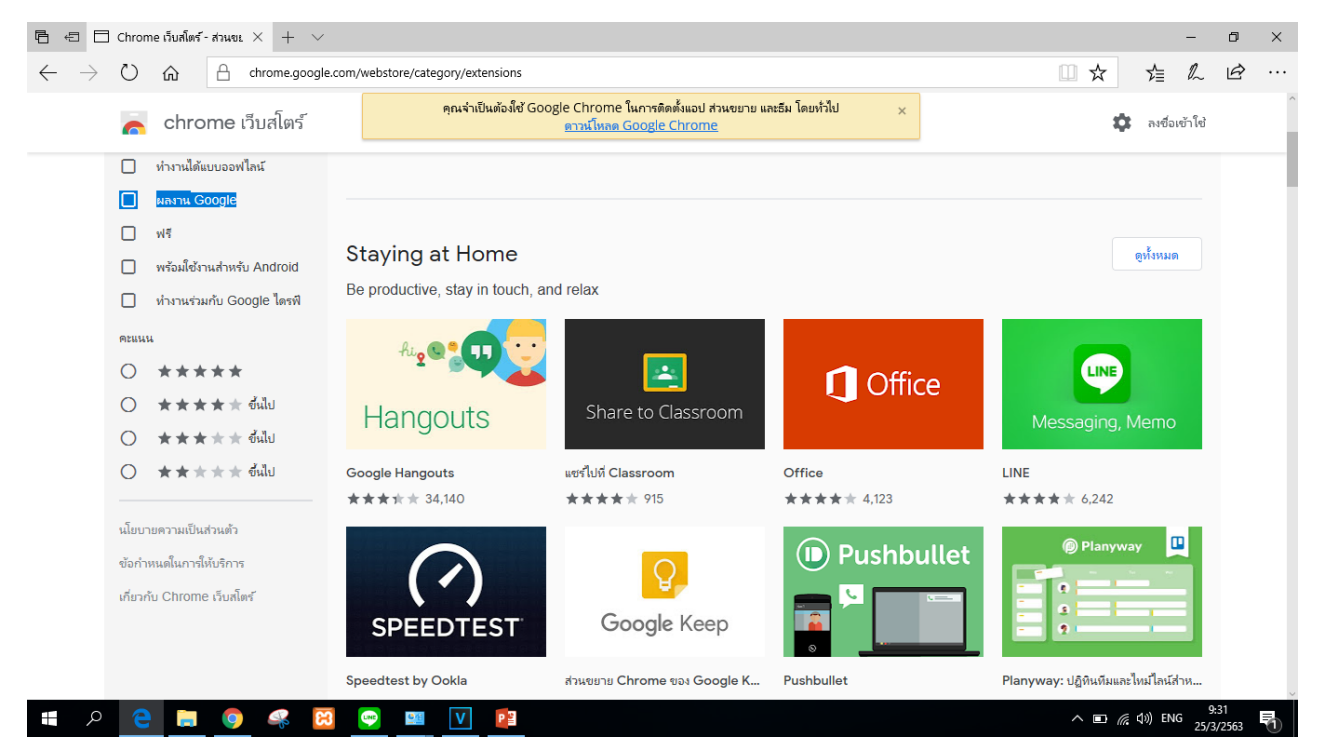

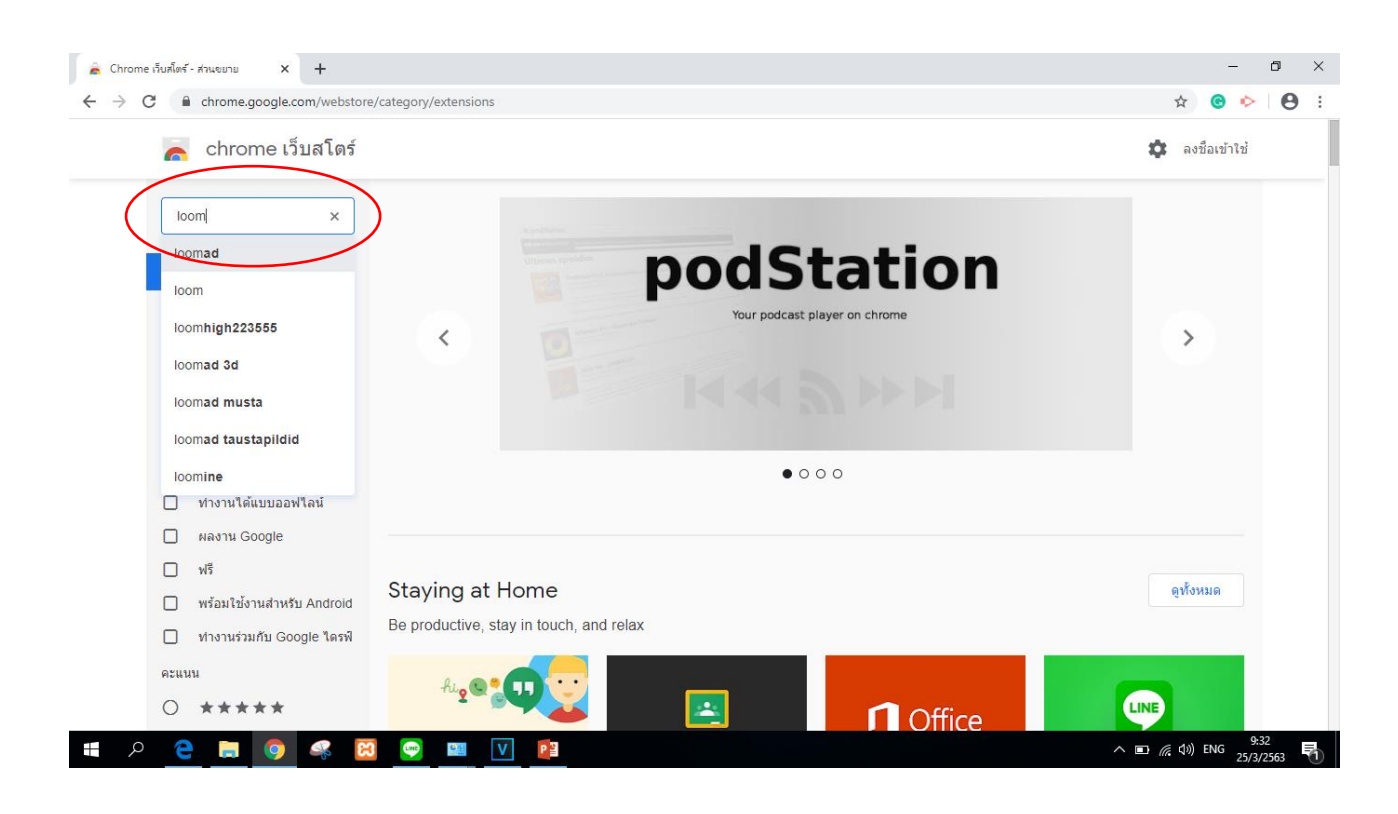

## 2. เลือก Add to Chrome เพื่อเป็นการเพิ่ม **Add Extension**

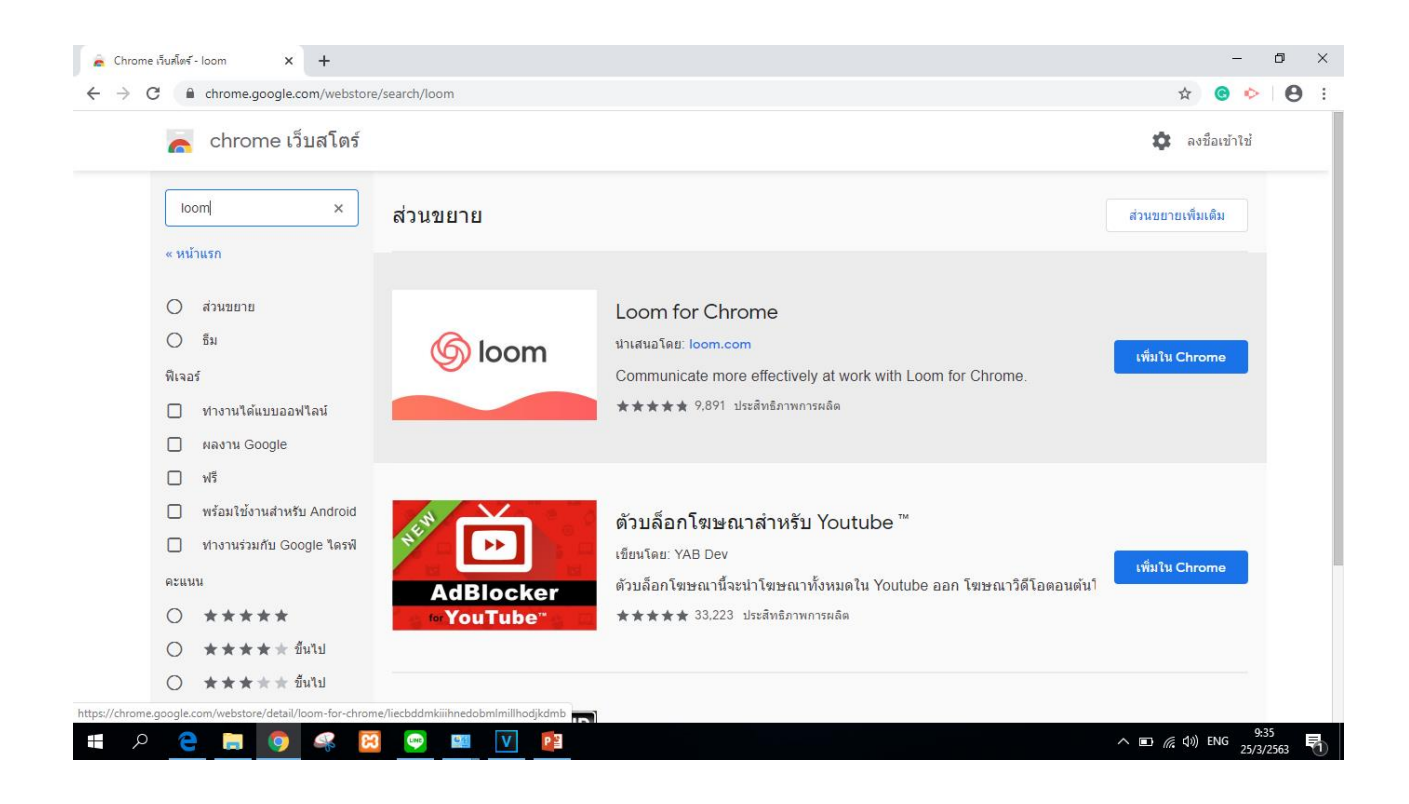

3. เมื่อเราทำการติดตั้ง loom Extension เสร็จ ให้เราทำการลงชื่อเข้าใช้ โดยแนะนำให้ ลงทะเบียนด้วย Google(ลงชื่อใช้โดย E-mail ของมหาวิทยาลัย) เพราะเมื่อเรา ลงทะเบียนด้วย gmail ของเราไม่ว่าเราจะไปทำการ log in ที่ใดวิดีโอของเราก็จะอยู่ที่ อีเมล์ของเราเสมอ

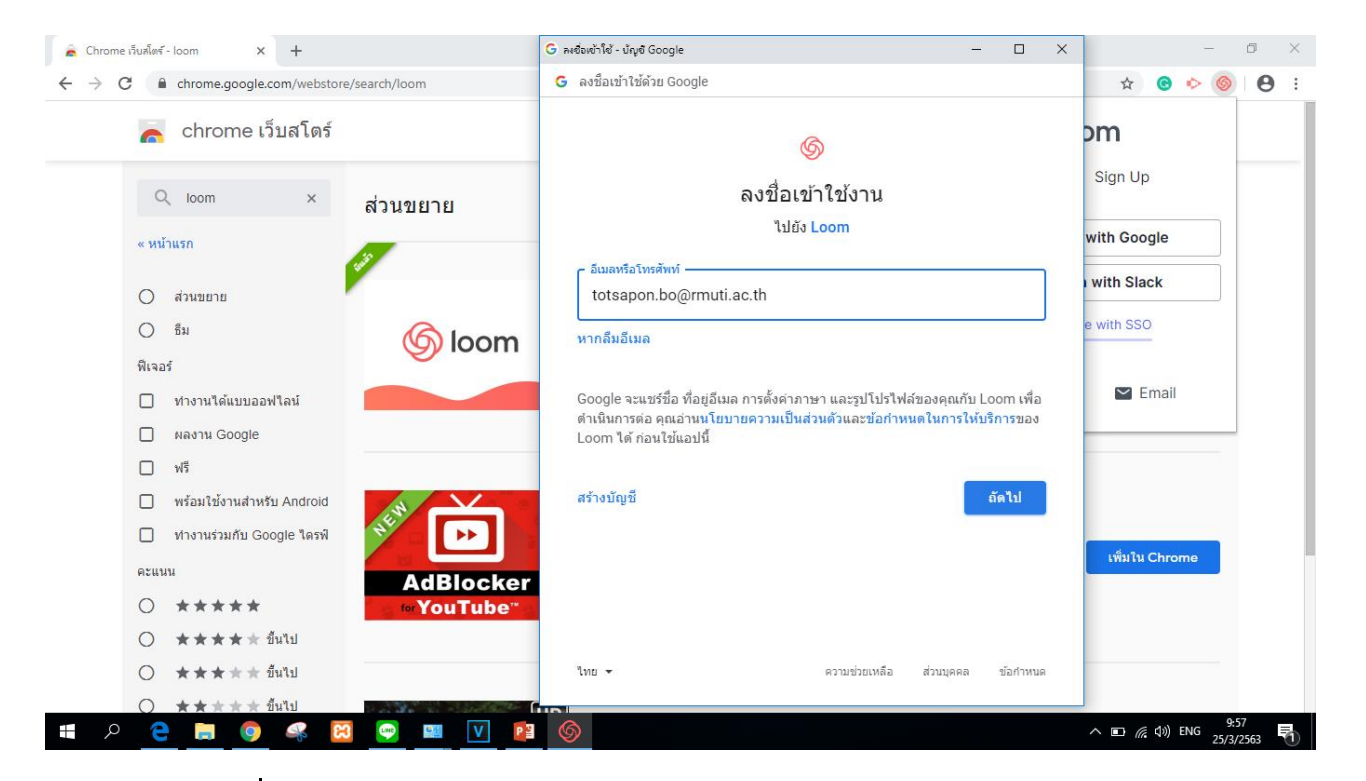

4. หลังจากลงชื่อเข้าใช้งานแล้วLoom เราก็จะสามารถใช้งานได้โดยมุมบนจะเป็น

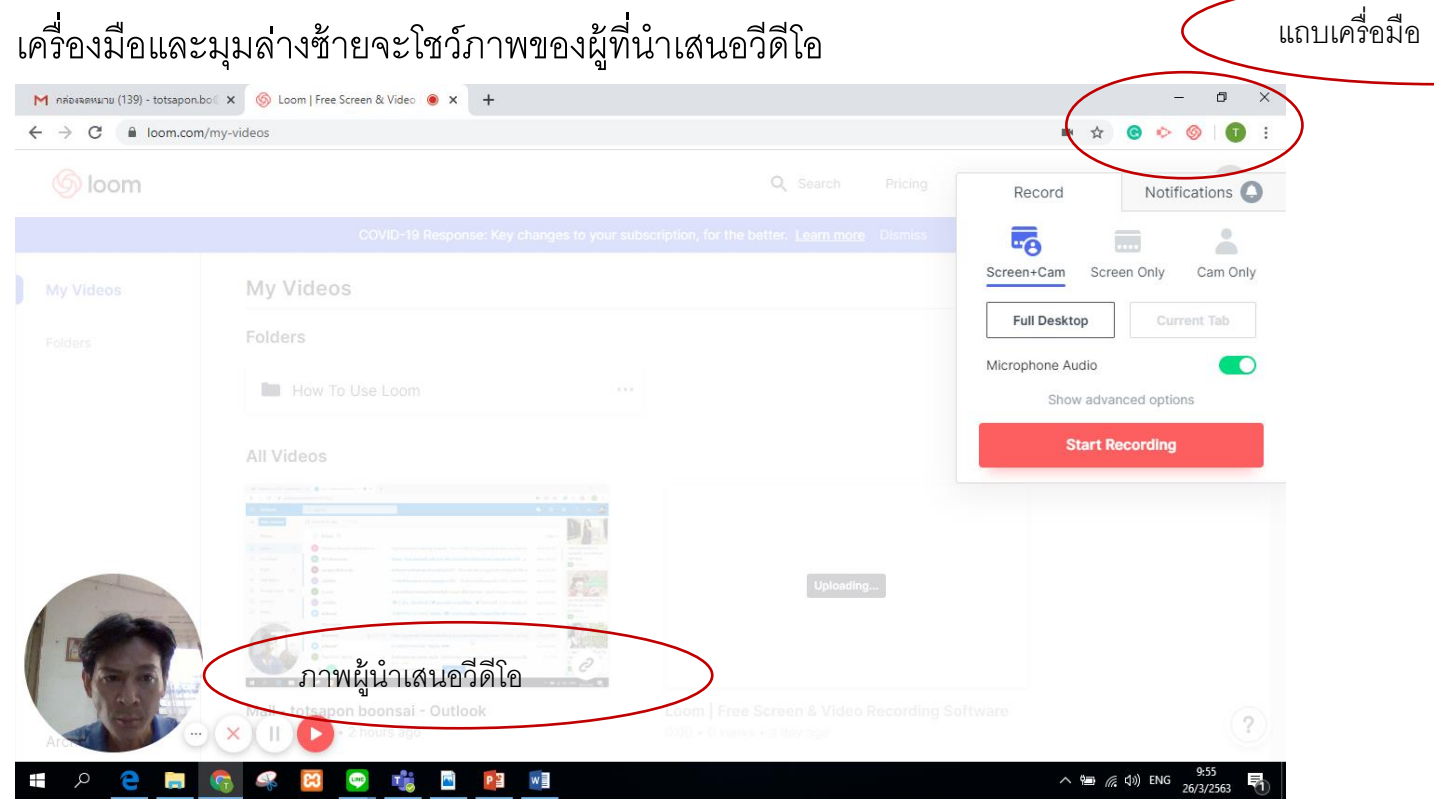

5. โดยปุ่ ม Start Recording จะมีให้เราเลือกว่าจะบันทึกหน้าจอแบบใด  $\operatorname{\sf Screen} + \operatorname{\sf Cam}$  คือการบันทั้งหน้าจอและหน้าผู้สอน Screen Only คือการบันทึกหน้าจออย่างดียว

บ้าง

Cam Only คือการบันทึกหน้าผู้สอนอย่างเดียว Full Desktop คือการบันทึกทั้งหน้าจอไม่ว่าเราจะเปิดอะไรจะบันทึกทั้งหมด Current Tab คือการเลือกบันทึกเฉพาะ Tab ที่เราเลือกเท่านั้น Microphone Audio คือการแสดงแท็บของเสียไมค์ว่าเสียงเข้าหรือไม่ Start Recording คือ ปุ่มเริ่มการบันทึก

Notifications คือการแจ้งเตือนต่างๆเกี่ยวกับวิดีโอของเรา เช่นมีใครเข้ามาดู

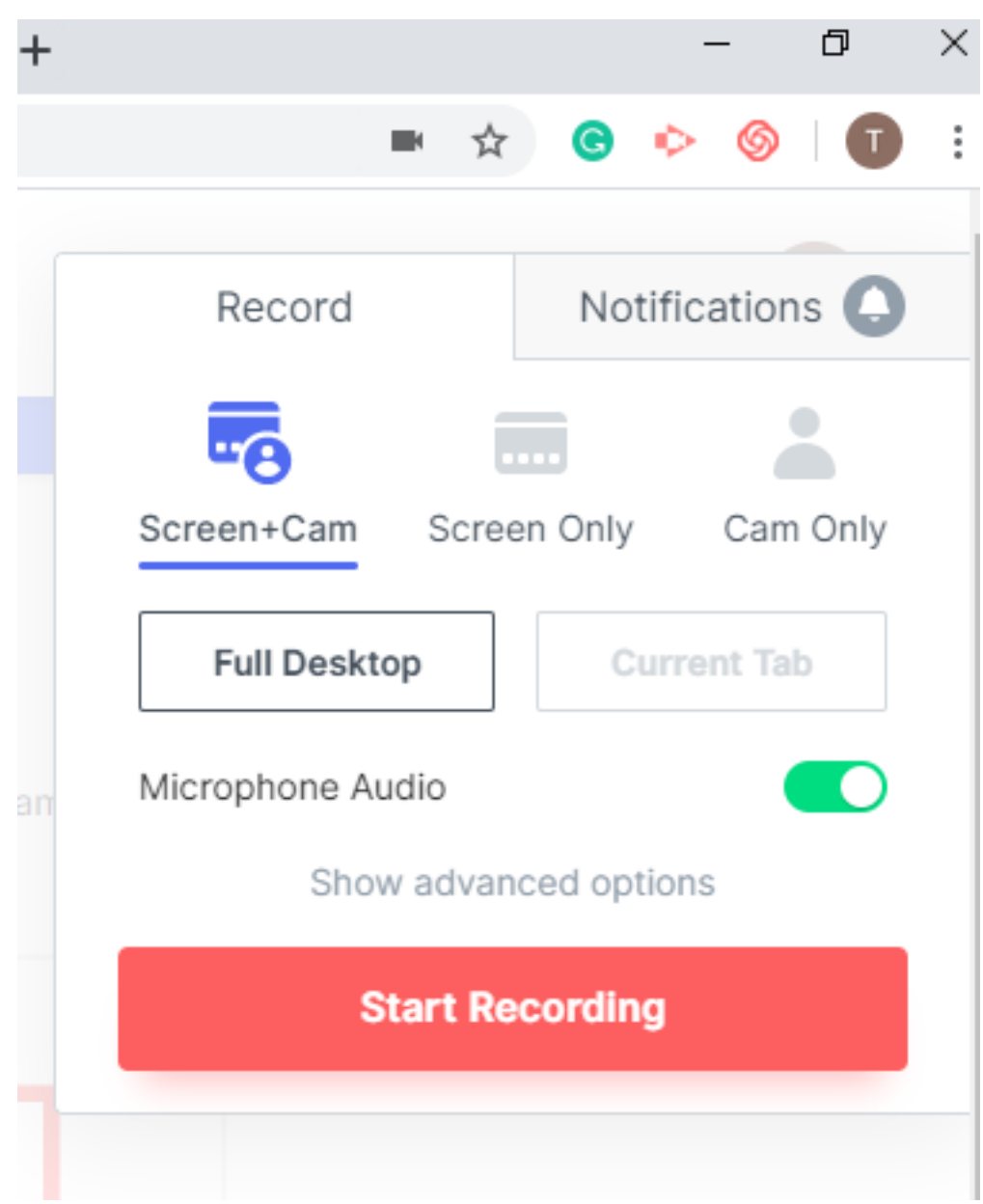

6. ภาพหน้าผู้นำเสนอที่แสดง เราสามารถที่จะทำการย้ายตำแหน่งได้ตามต้องการจะ สังเกตุเห็นภายในรูปจะมีวงกลม 3 ระดับ คือเราสามารถปรับขนาดของภาพได้3 ระดับ

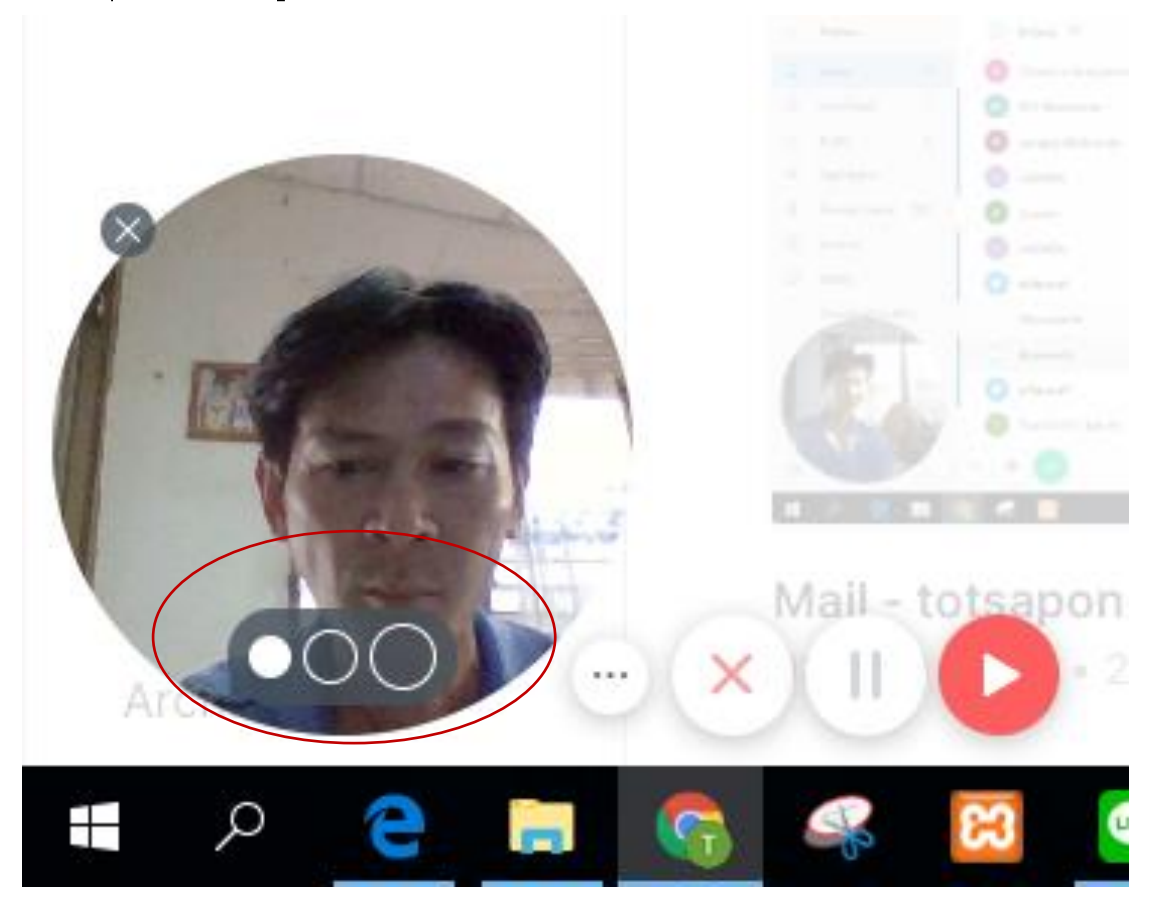

... จุด 3 จุดคือ ปุ่ม Hide Menu จะซ่อนเมนูหากเราไม่ต้องการให้เมนูแสดง Cancel recording คือปุ่ มยกเลิกการบันทึก

Pause คือปุ่ มพักการบันทึก และเมื่อต้องการบันทึกต่อ ก็กดที่ปุ่ มเดิมก็จะเริ่มบันทึก ต่อได้

Start recording คือปุ่มเริ่มการบันทึก และเมื่อบันทึกเสร็จก็สามารถกดที่ปุ่มนี้อีก

### 7. เมื่อเราทำการกดปุ่ม Start recording เลือกที่หน้าจอที่เราต้องการบันทึกและกดที่ปุ่ม

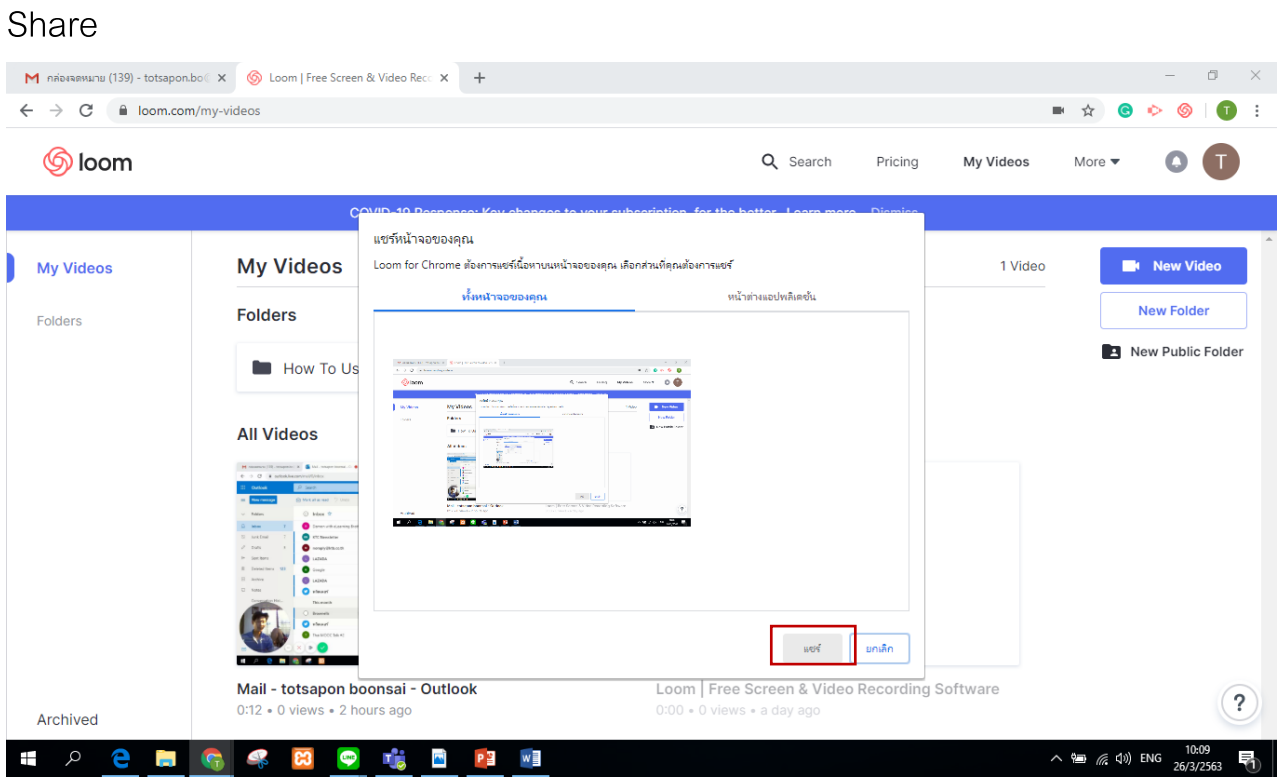

8. ระบบจะทำการนับถอยหลัง 3 2 1 เพื่อให้เราได้เตรียมตัวเริ่มบันทึก และสัญลักษณ์ที่

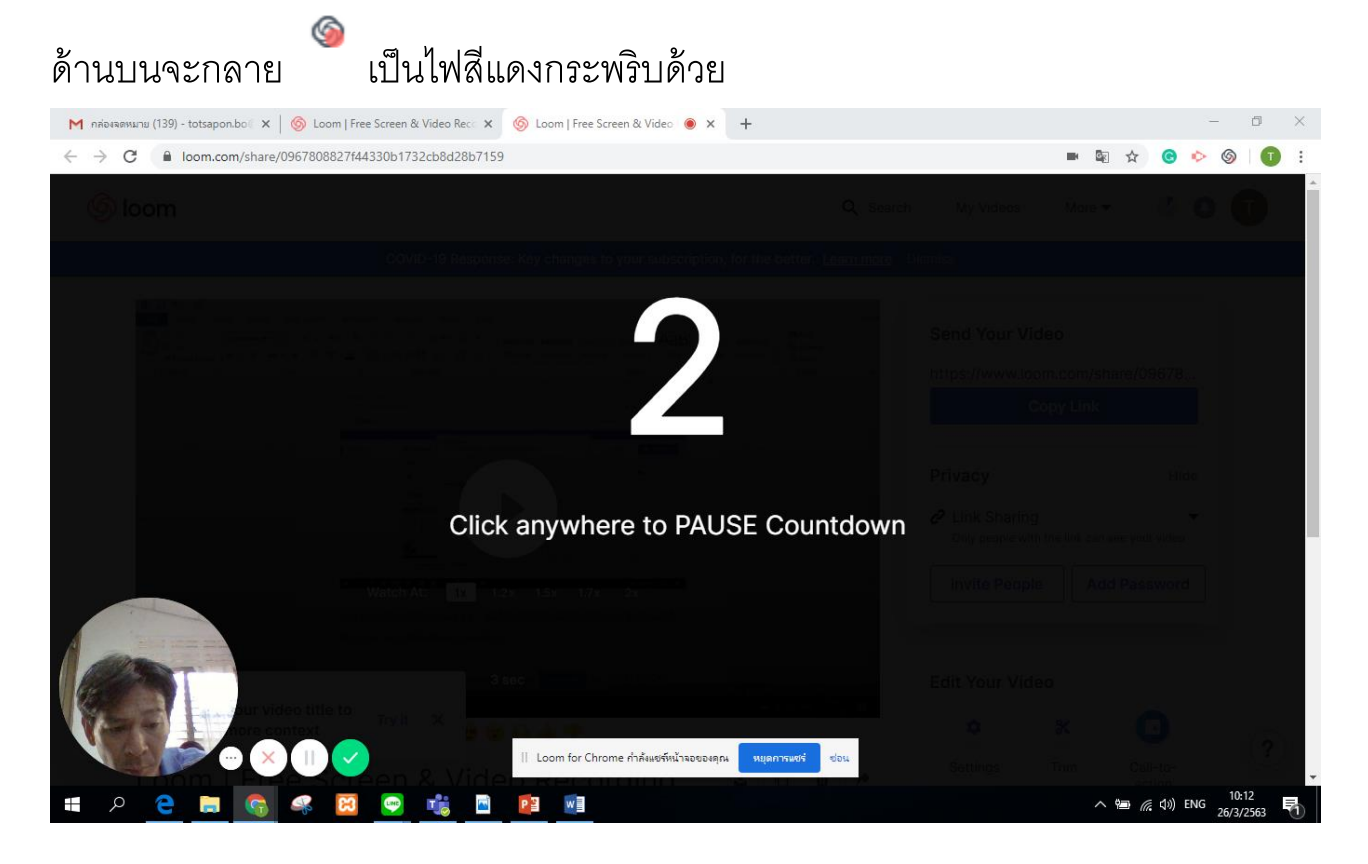

่ 9. และเมื่อทำการบันทึกเสร็จแล้วในส่วนบัญชีอีเมล์ของเราจะแสดงไฟล์วีดีโอของเราโดย เราสามารถเปลี่ยนชื่อหรือข้อความได้ตามที่เราต้องการตามที่ต้องการได้

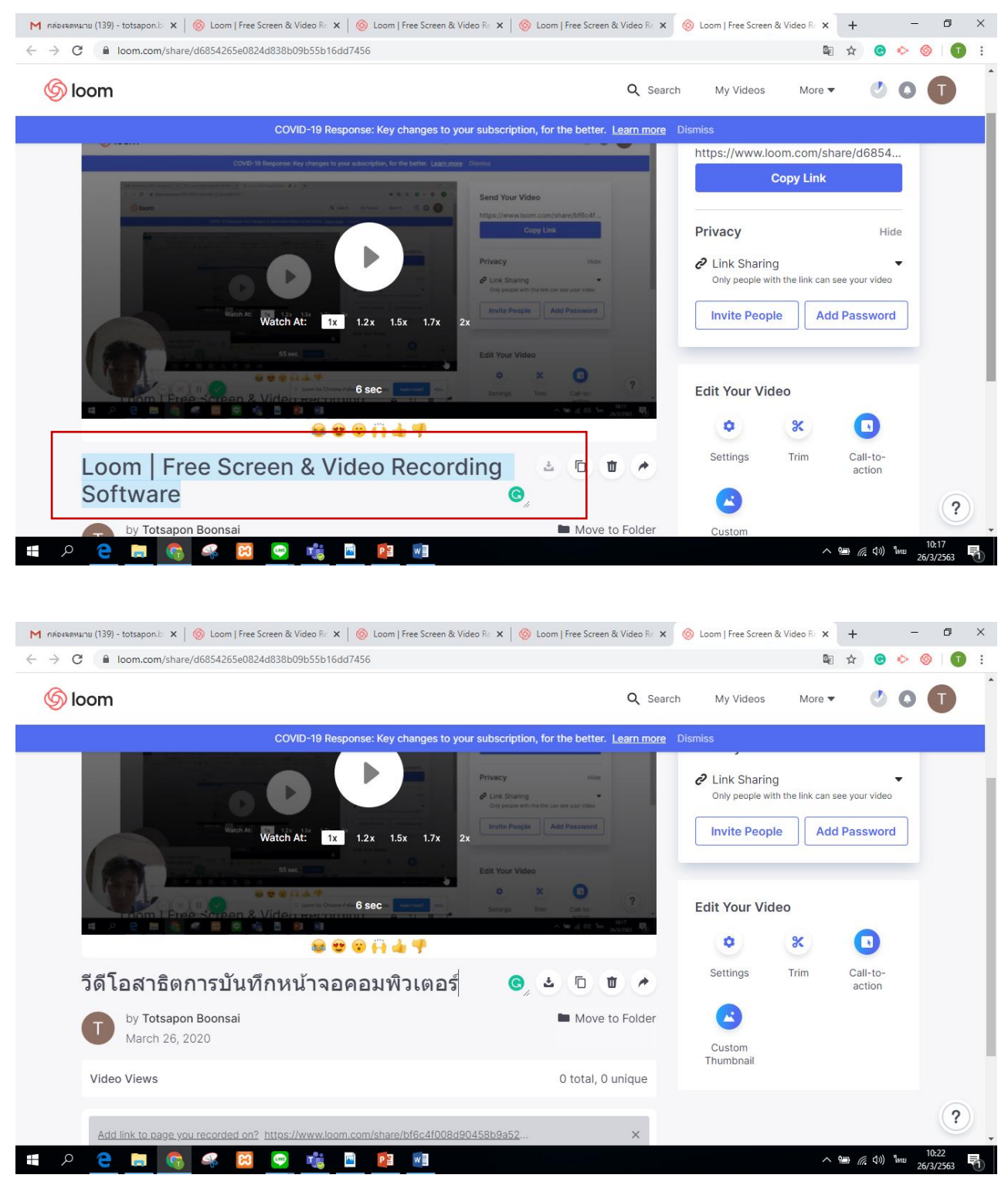

โดยสัญลักษณ์ลูกศรชี้ลง คือ สามารถ Download วิดีโอนั้นๆเก็บไว้ซึ่งไฟล์ที่ได้จะ เป็น Mp4

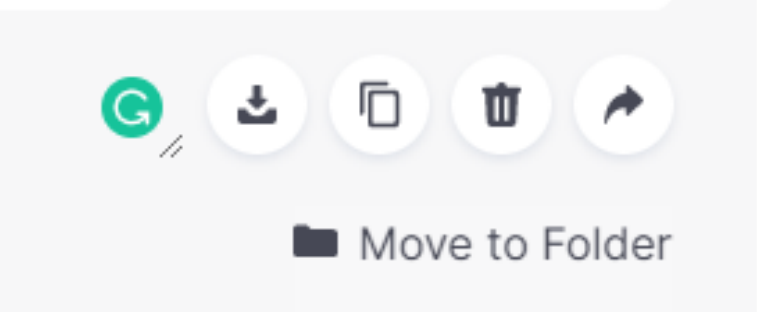

้ สัญลักษณ์ถังขยะคือการลบวิดีโอทิ้ง

ี สัญลักษณลูกศรชี้ไปด้านข้างคือการแชร์ สามารถแชร์ได้ทั้ง ลิ้งค์ facebook twitter gmail ก็ได้

10. โดยเราสามารถที่จะทำการ Copy Link คือการคัดลอกลิ้งค์เพื่อนำไปใช้งานอื่นๆได้

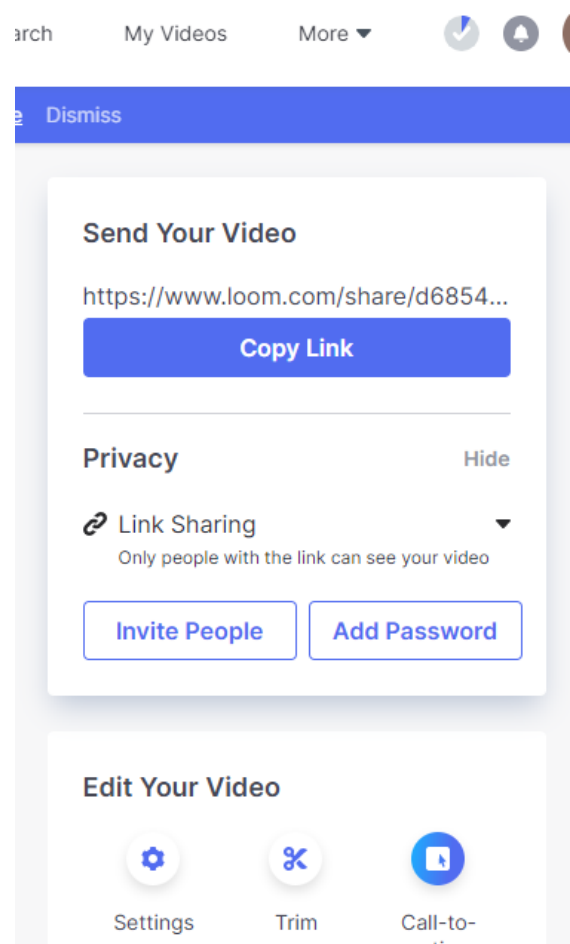

## <u>โดยคำสั่งต่างต่างจะมีการทำงานดังนี้</u>

Setting คือการเข้าไปตั้งต่างๆ เช่น สามารถคอมเม้นวิดีโออันนี้ได้หรือไม่ ผู้ดู สามารถดาวน์โหลดได้หรือไม่

Password คือ การตั้งรหัสผ่านของผู้ที่จะดูวิดีโออันนี้ หากเป็นผู้ไม่มีรหัสผ่านก็ไม่ สามารถดูวิดีโออันนี ้ได้

Trim คือการเลือกตัดบางส่วนของวิดีโอออกไป

11. และเราสามารถที่จะเชิญให้บุคคลต่างๆมาชมวิดีโอของเราได้ด้วยบัญชีสมาชิก gmail และเรายังสามารถที่จะแสดงความคิดเห็นได้อีกด้วย

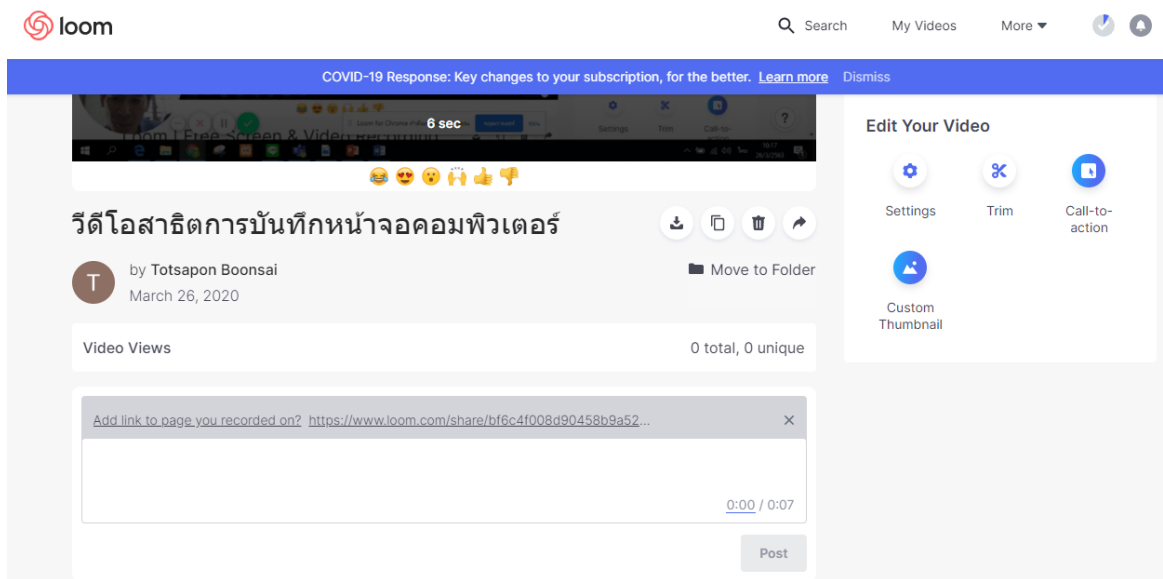